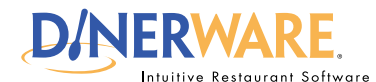

### **OPERATOR ALL USERS**

**This guide is Intended for Intended for users with daily use of the system login privileges. This Quick Start Guide is** 

#### **Customer Database**

Dinerware offers the ability to enter then track customer details. Delight your customers by instantly recalling their favorite orders in two quick touches.

### *Custom Name Tip:*

Swipe the customer credit card and a new ticket appears with the customer's name from the credit card.

This is particularly useful at bars and nightclubs if the customer wants to open a tab.

## *Customer Search:*

From the customer screen, use the on-screen keyboard to type either the customer name or phone number.

# **How to Open a Ticket by Customer**

Dinerware is designed to accommodate many different environments. For example, a bartender will need the ability to open and close tickets out fast, while a fine dining restaurant will want the ability to easily split or combine checks. There are several ways to manage tickets (sometimes called guest checks). The following way is how **fine dining or casual dining restaurants** use Dinerware to open tickets, split items or share items.

### **Customer history**

**1.** From the Order Entry screen, touch **'Customer.'** 

A list of **customer names in the database** appears.

**2.** Choose a customer and **touch the name**.

The **order history for that customer** appears.

## **Open a custom ticket by previous orders**

In the customer sales history list, **touch an item** the customer orders frequently (ideal for regulars with favorite menu item requests).

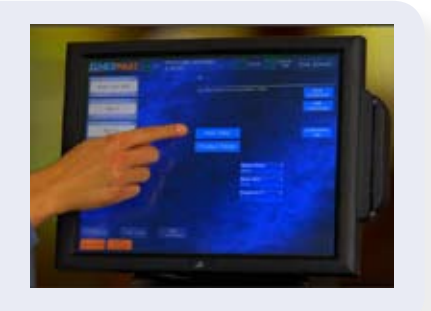

## **Open a custom ticket using new ticket**

**1.** Above the customer sales history list, touch **'New Ticket.'** 

**2.** The Table screen appears. **Choose a table,** then touch **'Ok.'**

A new ticket appears with the customer name.

Either way the customer ticket is opened, people can be added (if necessary) and the ordering process can begin.

### *How to Open a Ticket by Customer* **<b>Page 1 of 1 Page 1 of 1 Page 1 of 1**

© Dinerware, Inc. All Rights Reserved. All trademarks, service marks and trade names references in this material are the property of their respective owners.